# **School of Languages and Cultures**

## **SLC Language placement Test**

### **A Manual for Test Takers**

(1) Open this URL: [https://mycourses.purdue.edu](https://mycourses.purdue.edu/)

Ignore the warning "Students: Your course may have moved to Brightspace." It has not. Click the black Purdue logo to log into Blackboard (BoilerKey login required).

(2) Scroll down to find the "Browse Course Catalog" button, as seen below, and click it.

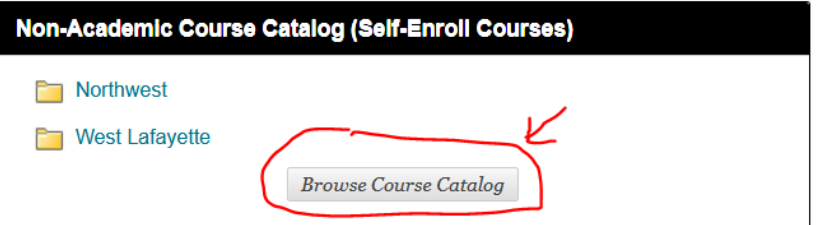

(3) Type "SLC Language Placement Test" and click "Go".

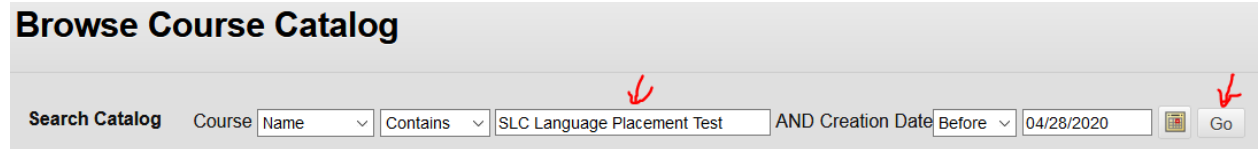

(4) At the bottom of the screen, you should see "tlt-SLC-Language-Placement-Test". Click the down arrow and select "Enroll".

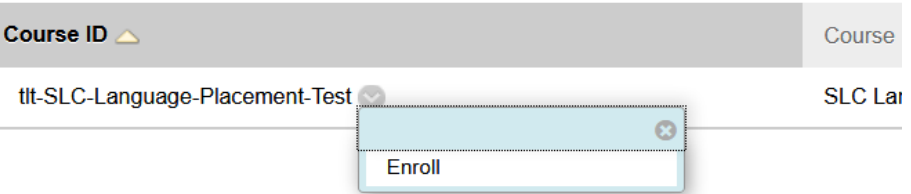

(5) On the next "Self Enrollment" screen, click "Submit". The next screen should say "Success". Instead of clicking "OK", click "My Blackboard" up above, see if you can spot "SLC Language Placement Test" under My Courses / No Term Assigned. Once you find it, log out of Blackboard.

(6) Visit the following url and download and install Respondus Browser: [https://www.purdue.edu/innovativelearning/supporting-instruction/instructional](https://www.purdue.edu/innovativelearning/supporting-instruction/instructional-technology/respondus-browser.aspx)[technology/respondus-browser.aspx](https://www.purdue.edu/innovativelearning/supporting-instruction/instructional-technology/respondus-browser.aspx)

The use of this browser is required. If you attempt to take the test with another browser, you will be rejected before you get to the test.

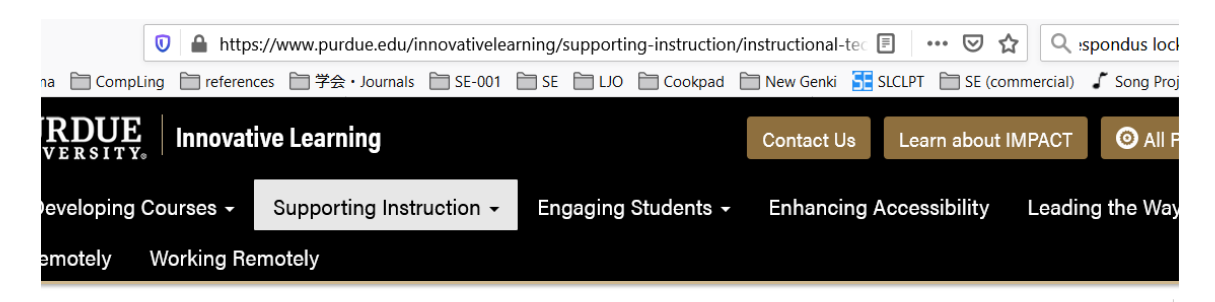

# **Respondus Lock Down Browser and Respondous Monitor**

DOWNLOAD RESPONDUS BROWSER (INCLUDES MONITOR)

#### **Respondus Lock Down Browser**

Respondus Lock Down Browser is a specialized Web browser that secures a student's computer by preventing access to other browsers, chat programs, and other applications during an online exam. Available for PCs and Macs.

LockDown Browser is available for Windows/Mac. Instructors do not need to download the LockDown Browser.

**Respondus Monitor** 

(7) Open Respondus Lockdown Browser. It will take you to Blackboard login screen. Log into it (BoilerKey login required).

**BoilerKey login tip:** If "<your PIN>,push" doesn't work, open Due Mobile on your phone and tap Purdue University. You should see a 6-digit code. Type "<your PIN>,6-digit code" in the password field.

- (8) Find "SLC Language Placement Test" and enter it.
- (9) Click on the Language Placement Test. Start the test. You will be guided with lots of instructions along the way. You will be prompted to take a picture of your face, your **photo ID** (very important), and a video of your surroundings. After a few screening questions, the test will begin.
- (10) When the test is finished, a placement result screen will be displayed. This is the only time to see your placement displayed on the screen. Take a photo of it for your record, if you want. After that, you close the current browser tab to go back to Blackboard. Follow the

instructions there to finish the dummy test. This properly shuts down the webcam session. You can exit Respondus at that point.

(11) Your video will be reviewed at a later time, and you will be contacted if there are problems like forgetting to show your photo ID. Otherwise, you can consider your score and placement to be official. Your score will be reported to the Registrar's Office within one hour after the test, and will satisfy the prerequisite for the placement course, so you don't need to request an override to register.

One FAQ is "Where is my score report?" The placement result screen is the only report you will receive. Your test score is an internal code, and has no meaning to you, so it's not given out. The significance of this code is in its ability to satisfy the prerequisite for your placement course.

If you have problems, concerns, or questions, email **slcplace@purdue.edu**.